To log on to myASPRS, navigate to the ASPRS website home page [\(www.apers.org](http://www.apers.org/)/asprs). If you already have an account, you will click My Account Login. To sign up for myASPRS, click Sign up for MyASPRS.

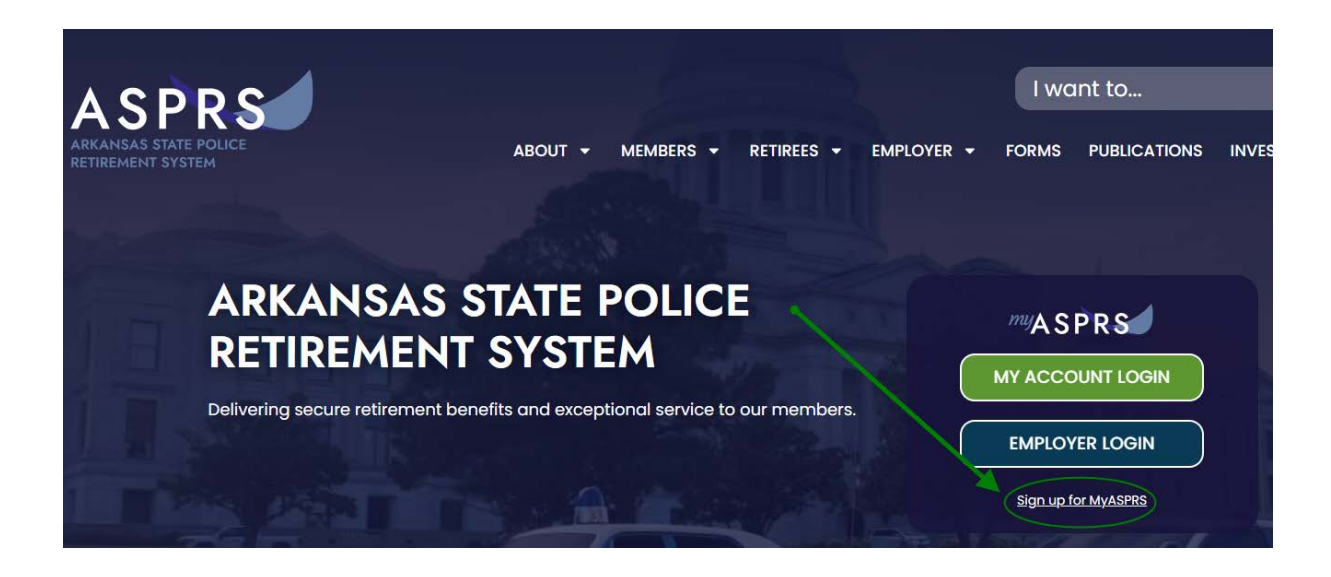

You need to agree to the terms of service to proceed. Click on the **Accept** button to continue.

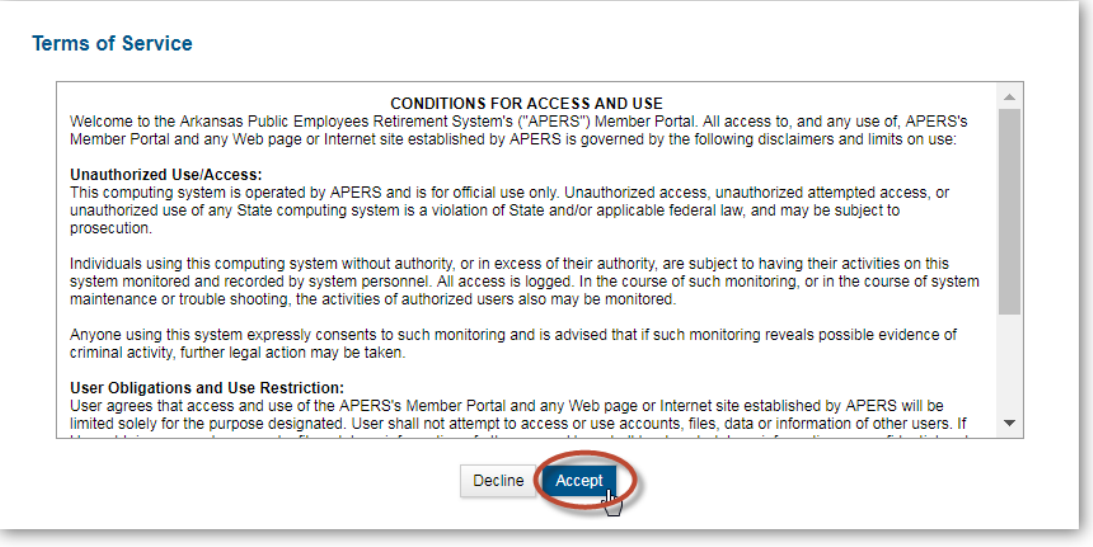

For the **Verify Identity** screen you will need your APERS ID.

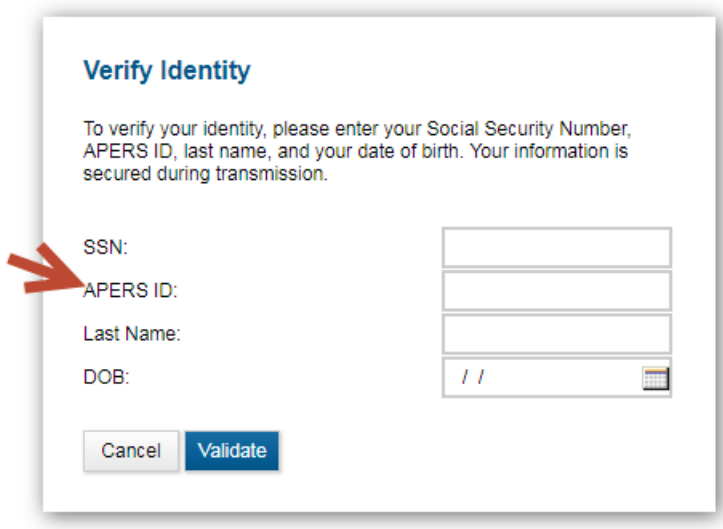

For active members, you can find your APERS ID on your Annual Statement

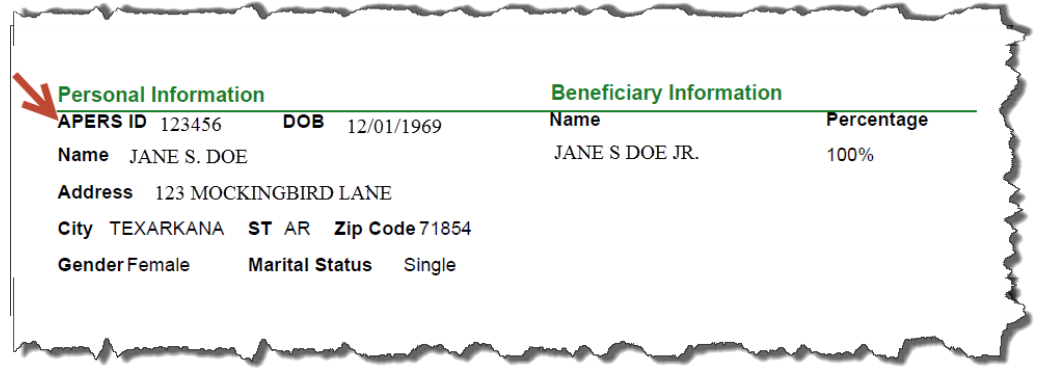

For retired members you can find your APERS ID on your Explanation of Benefits (EOB) Statement

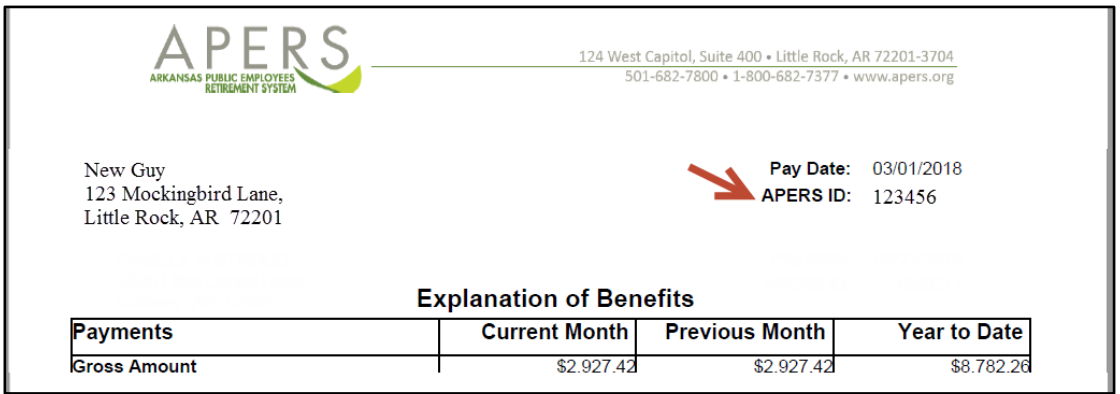

If you need help with finding your APERS ID contact APERS at 501.682.7800 or 800.682.7377.

Enter all the requested information and click on **Validate**.

This will take you to the **Account Setup Screen**.

Create your username and password.

Note and follow the password rules.

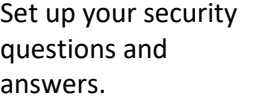

Finally provide a valid email address for future notifications.

Click the **Submit** button located at the bottom of the form.

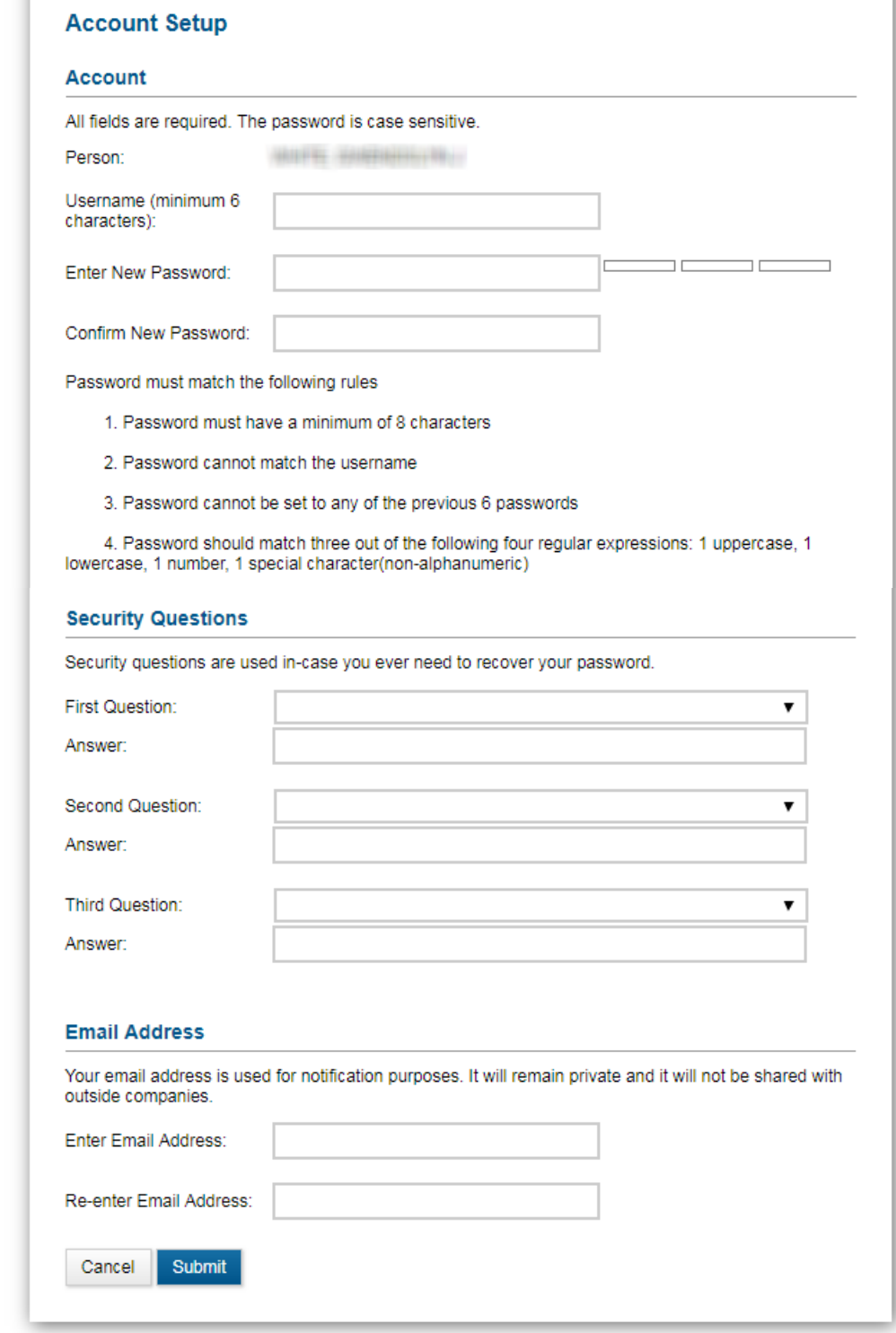

If the registration is successful, you will receive a confirmation message.

## **Registration Successful**

Your account has been successfully created. You currently are redirected to the login page.

You will be redirected back to the **login** screen. Enter your new user name and password and click on the **Log In** button to continue.

Once you have successfully logged in, you will see the **Terms and Conditions** screen. You must click on **Accept** to continue to your **Home** page.

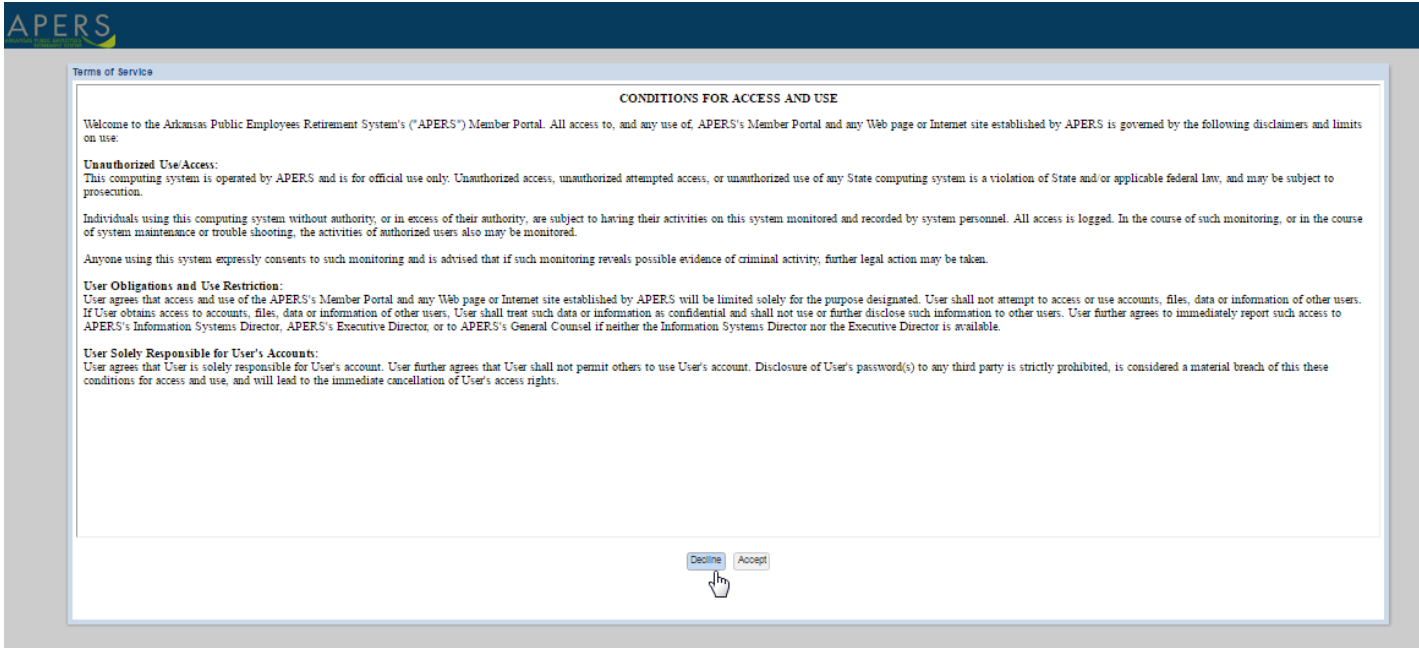

## Welcome to your **Home** page.

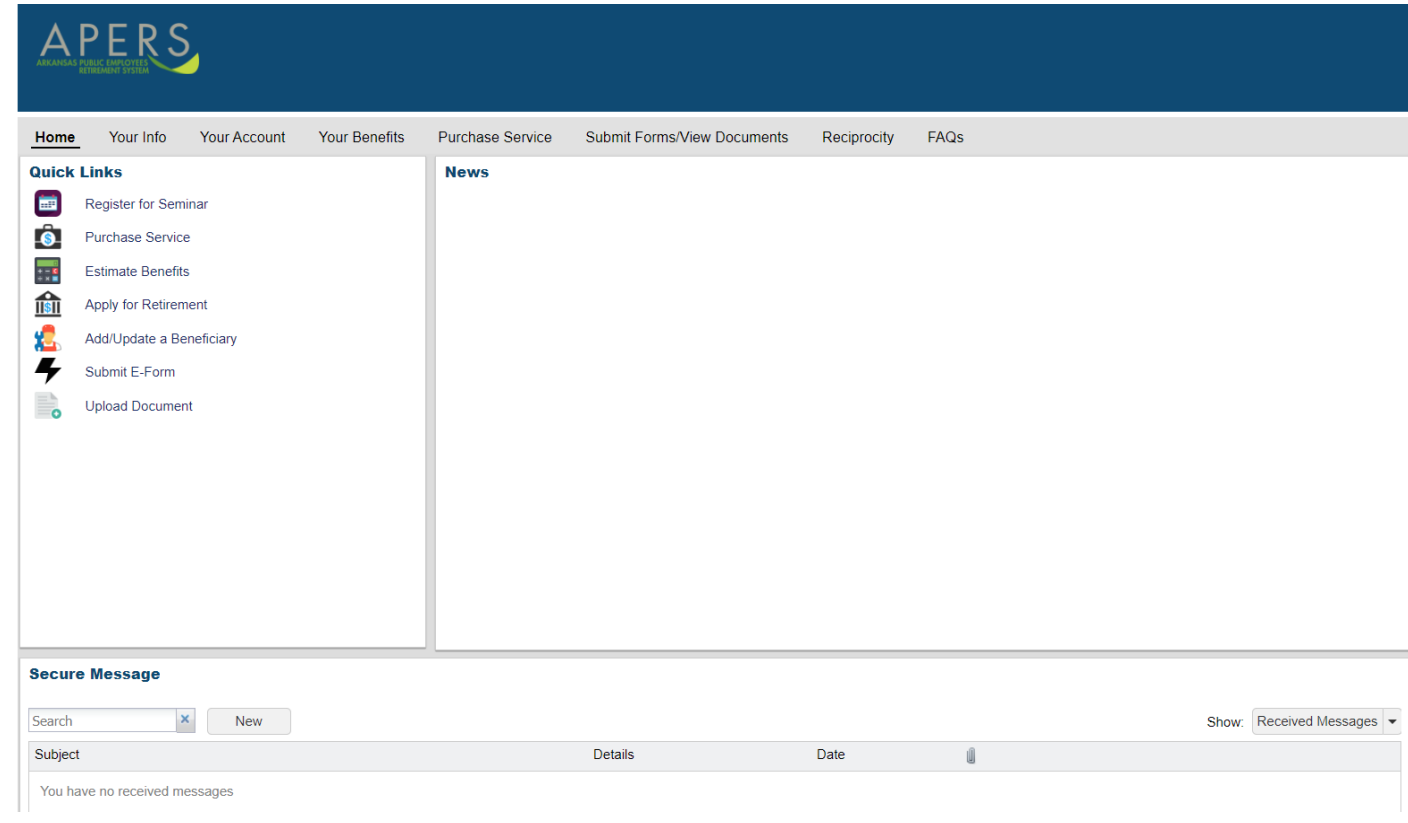